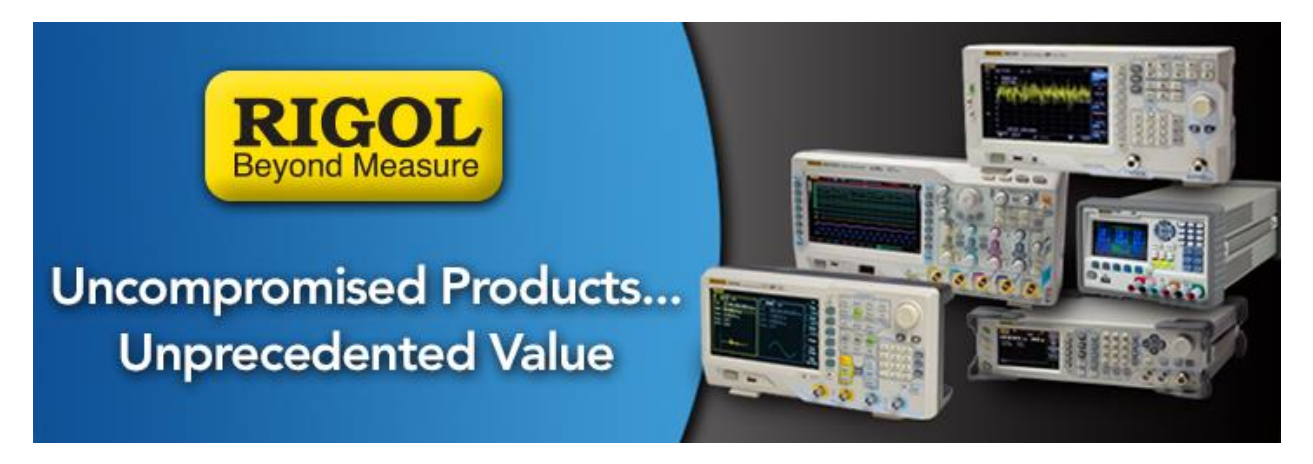

# **DP800 FW Upgrade Instructions for Versions < 00.01.09**

## *Date*: 02.03.2015

*Solution:* The DP800 firmware can be upgraded very easily by following this process:

1. Check the current bootloader and firmware revision by pressing Utility > Sys Info to show basic info:

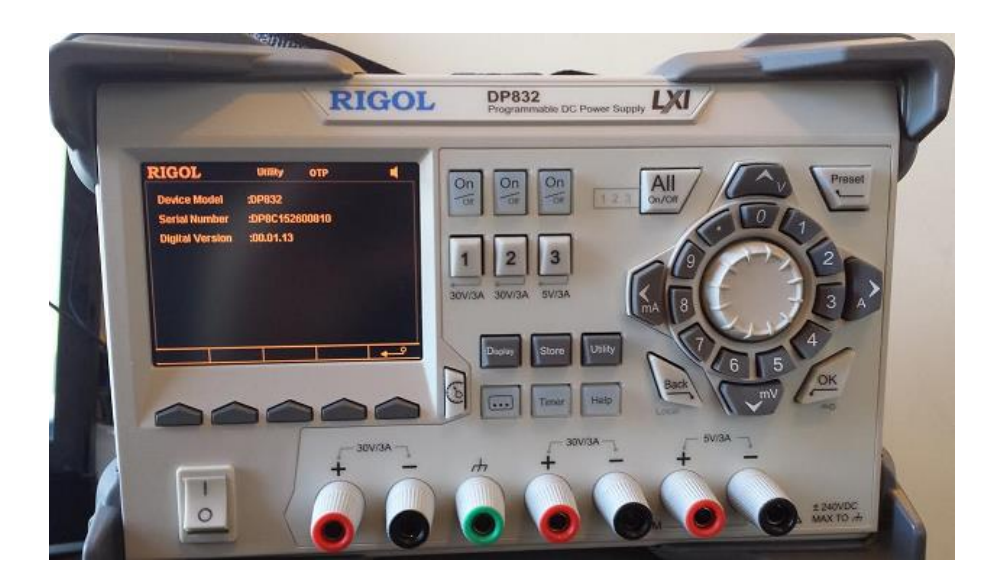

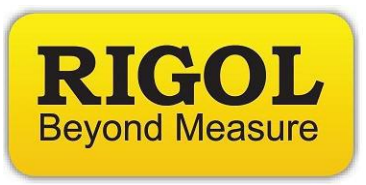

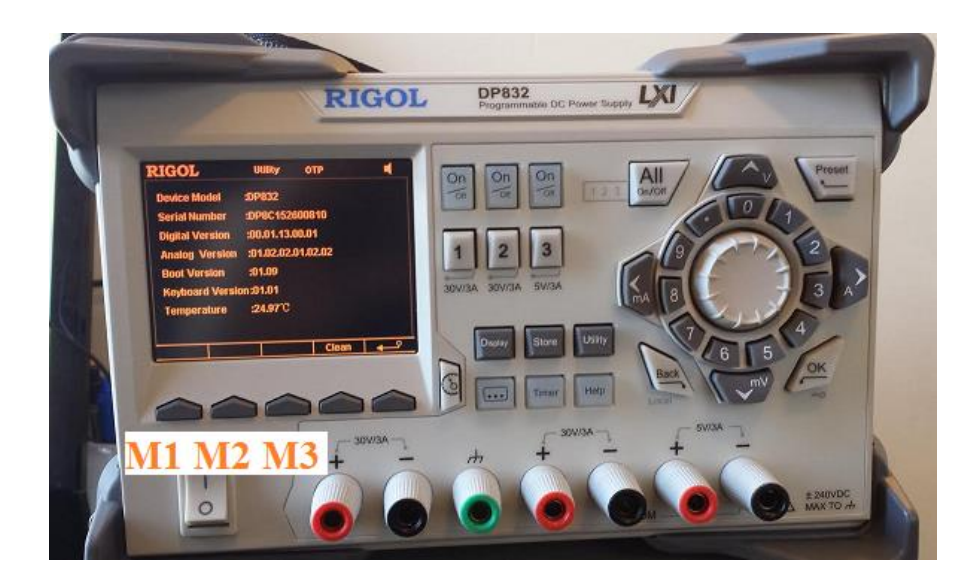

Now, press M1, M3, M2 to expand the table and show more detail:

- 2. Check to see that the USB stick is recognized by inserting into the USB input on the back panel. The instrument should indicate USB Device Detected.
	- **NOTE:** Format the USB stick as FAT32. If the device is not recognized, try another USB memory stick. We also recommend minimizing the number of folders, files, and programs on the stick. Drives less than 4GB in total volume are also recommended.
- *3.* Unzip the two firmware folders titled *DP800(Software)Update(Normal)\_00.01.09.00.01* and *DP800(Software)Update(Bootloader)\_01.06*.
- 4. Move the ".GEL " file located in the folder titled *DP800(Software)Update(Bootloader)\_01.06* into the root directory of the USB drive.

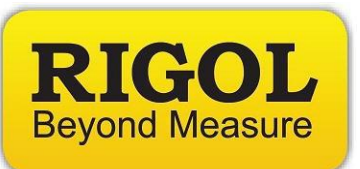

5. Plug the instrument in to an uninterruptible power supply.

## **WARNING!**

Don't power cycle or disturb the instrument until the upgrade is complete.. as the instrument can be damaged.

- 6. Power on the DP800.
- 7. When three elipses (…) are viewed on the display, Press the Help key to place the unit into Upgrade Mode. This is indicated on the display.
- 8. After the main program is updated, the instrument will indicate that you can power cycle.

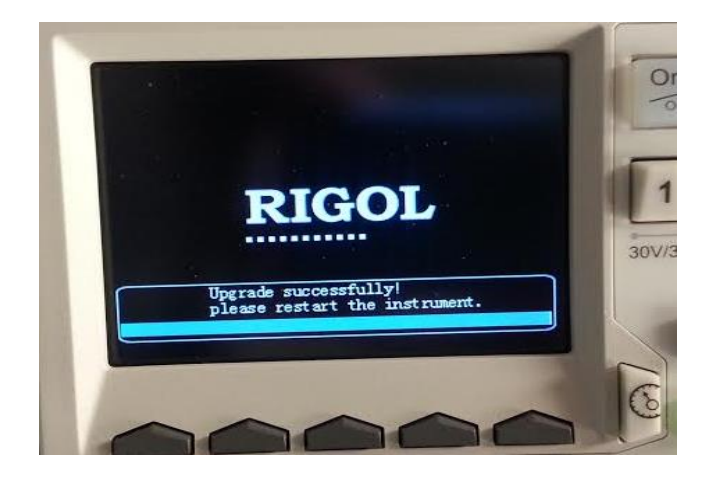

- 9. Delete the ".GEL" file from the USB drive
- 10.Move the ".GEL" file from the folder titled *DP800(Software)Update(Normal)\_00.01.09.00.01* into the root directory of the USB drive
- 11. Power cycle the DP800.

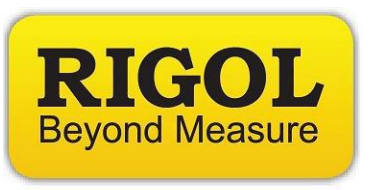

- 12.When three elipses (…) are viewed on the display, Press the Help key to place the unit into Upgrade Mode. This is indicated on the display.
- 13. Power cycle the DP800.
- 14. After the boot loader program is updated, the instrument will indicate that you can power cycle.

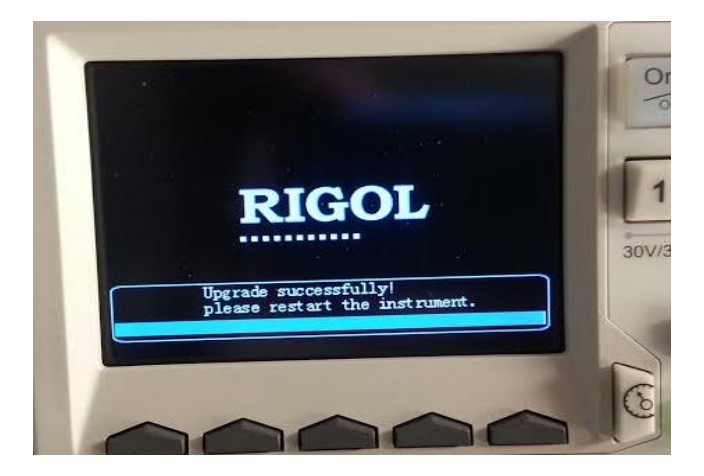

- 15. Press the "help" button twice to bring up the help menu screen
- 16. Press M4>M2>M1 buttons to update analog board 1.

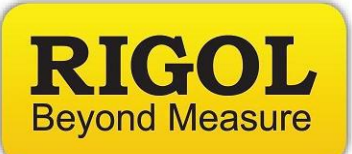

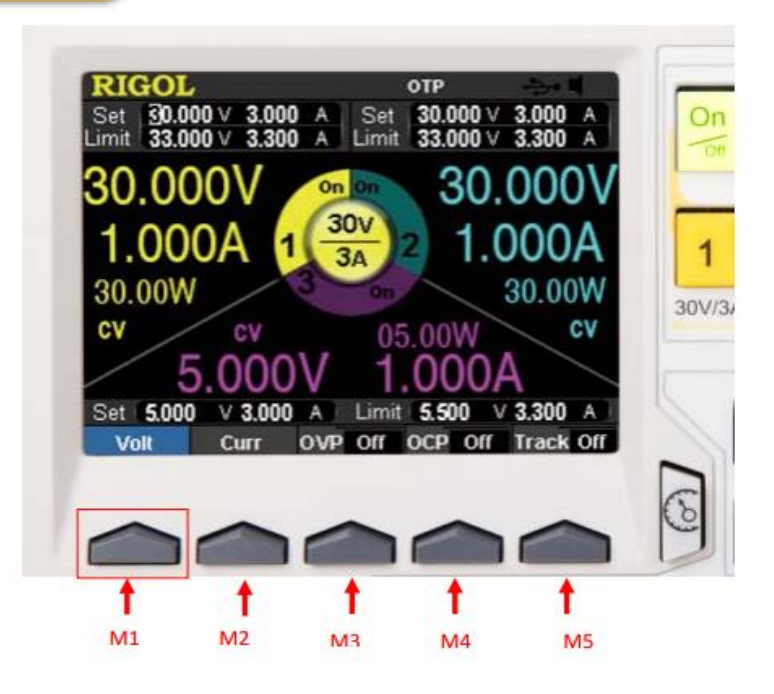

**NOTE:** You will need to press these buttons quickly

- 17. Press M4>M2>M2
- 18. Press M4>M2>M2 again to update analog board 2

**NOTE:** You will need to press these buttons quickly

- 19. Power cycle the DP800
- 20. To confirm update, press Utility > SysInfo > M1>M3>M2

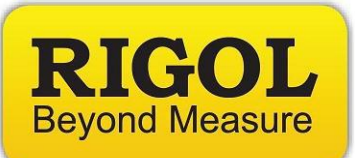

#### **Headquarters**

RIGOL TECHNOLOGIES, INC. No.156,Cai He Village, Sha He Town, Chang Ping District, Beijing, 102206 P.R.China Tel:+86-10-80706688 Fax:+86-10-80705070 Email: [support@rigol.com](mailto:support@rigol.com)

## **USA**

RIGOL TECHNOLOGIES,USA INC. 102000 SW Allen Blvd, Suite C Beaverton OR 97005, USA Toll free: 877-4-RIGOL-1 Office: (440) 232-4488 Fax: (216)-754-8107 Email: [info@rigol.com](mailto:info@rigol.com)

## **EUROPE**

RIGOL TECHNOLOGIES GmbH Lindbergh str. 4 82178 Puchheim Germany Tel: 0049- 89/89418950 Email: [info-europe@rigoltech.com](mailto:info-europe@rigoltech.com)